## Configurazione delle impostazioni e-mail sul router serie RV34x ٦

#### Obiettivo

Un amministratore di rete può essere avvisato degli eventi sulla rete tramite notifiche e-mail. migliorando il monitoraggio delle reti. Il router serie RV34x può essere configurato in modo da generare notifiche e-mail in tempo reale per informare l'utente di determinati eventi di rete, quali modifiche alle impostazioni di rete, stato del dispositivo e altri aggiornamenti sui dispositivi connessi alla rete.

Lo scopo di questo documento è mostrare come configurare le impostazioni e-mail sul router serie RV34x.

#### Dispositivi interessati

• Serie RV34x

#### Versione del software

● 1.0.00.33

#### Configura impostazioni posta elettronica

Passaggio 1. Accedere all'utility basata sul Web e scegliere Configurazione di sistema > Email.

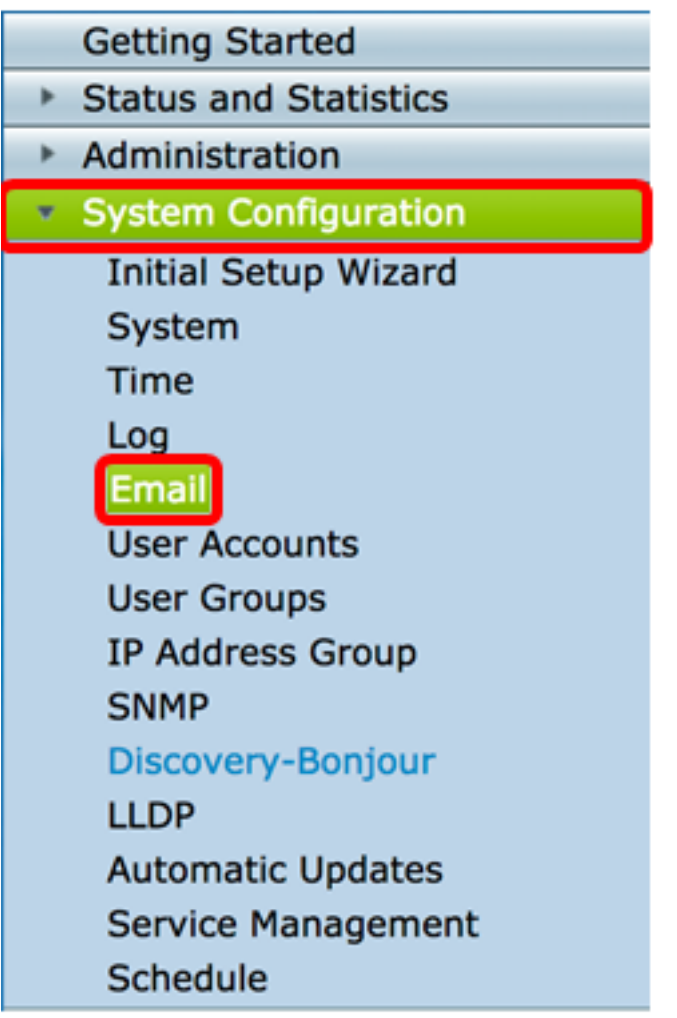

Passaggio 2. Nel campo Server SMTP, immettere l'indirizzo del server SMTP.

Nota: Nell'esempio viene utilizzato smtp.gmail.com.

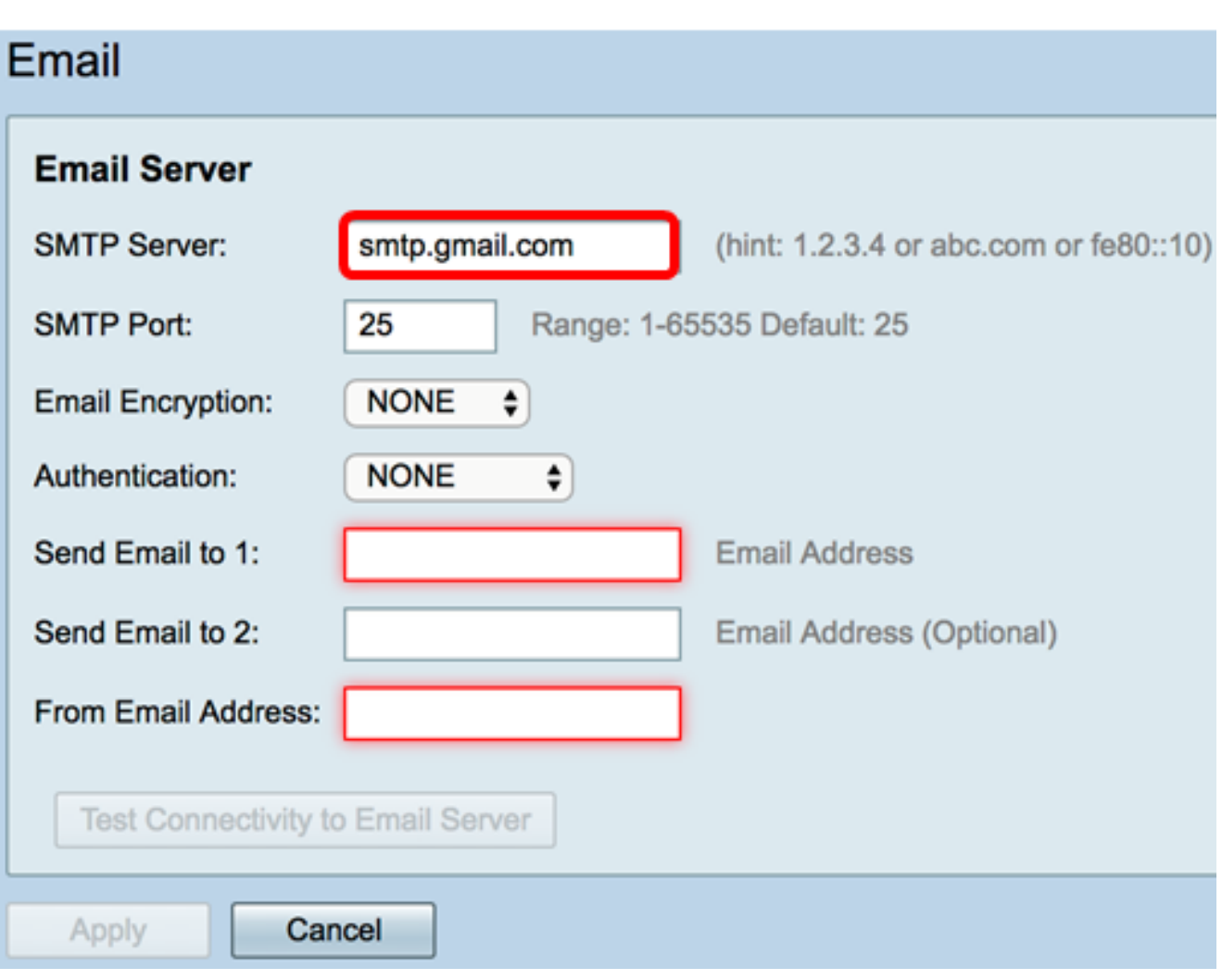

Passaggio 3. Immettere il numero di porta del server di posta nel campo Porta SMTP. Si tratta di un numero di porta in uscita utilizzato per inviare messaggi di posta elettronica. L'intervallo di numeri di porta validi è compreso tra 0 e 65535 e il valore predefinito è 25.

Nota: In questo esempio, viene utilizzata la porta SMTP numero 587 poiché è la porta SMTP per gmail.

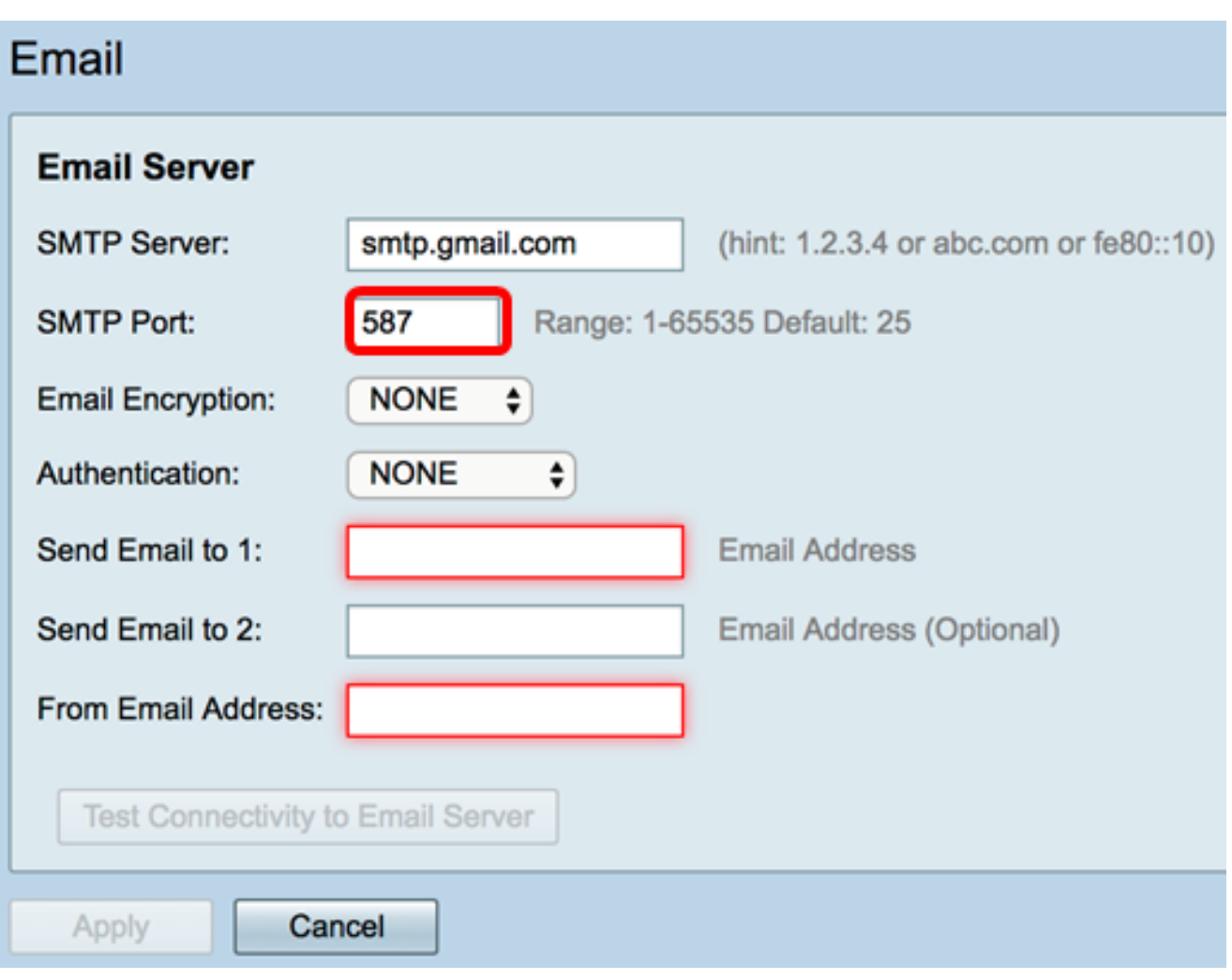

Passaggio 4. Dall'elenco a discesa Email Encryption, selezionare un metodo di crittografia per inviare i messaggi alla posta elettronica. È importante che il metodo di crittografia corrisponda anche alla porta SMTP.

Le opzioni sono:

- NONE Non verrà utilizzata alcuna crittografia nelle e-mail. Questa è l'impostazione predefinita.
- TLS/SSL: opzione combinata per TLS (Transport Layer Security) e SSL (Secure Sockets Layer). TLS è un protocollo di crittografia che fornisce protezione e integrità dei dati per la comunicazione su Internet. La crittografia utilizza la porta SMTP 587. SSL è una tecnologia di protezione standard per la creazione di un collegamento crittografato tra un server Web e un browser. Questa crittografia utilizza la porta SMTP 465. Quando si sceglie questa opzione, la porta corrisponderà a se stessa a uno dei due protocolli.

Nota: Nell'esempio viene utilizzato TLS/SSL.

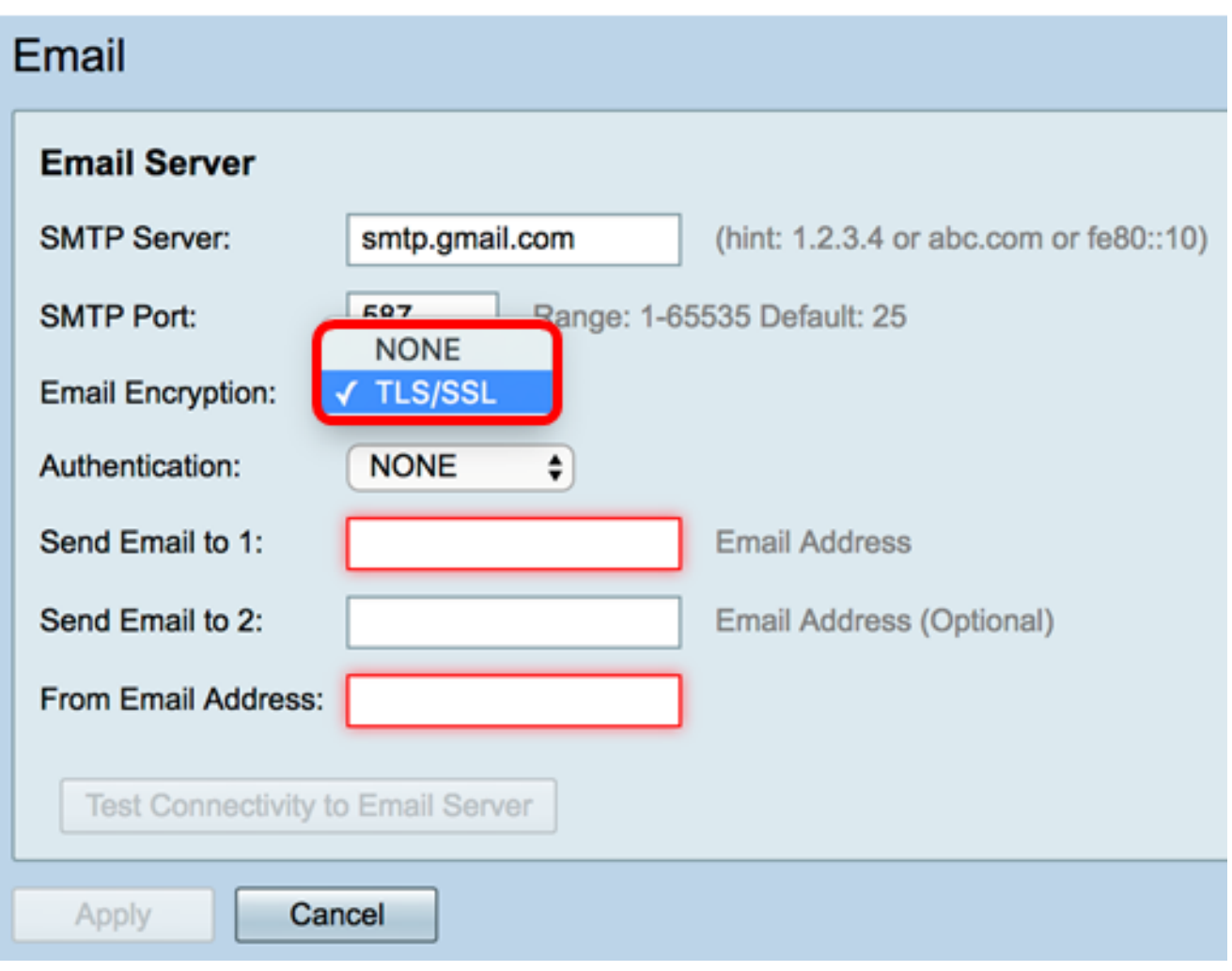

Passaggio 5. Dall'elenco a discesa Autenticazione, scegliere la modalità di autenticazione dell'accesso alla posta elettronica.

Le opzioni sono:

- NONE Non sono richiesti l'autenticazione di nome utente e password. Se si sceglie questa opzione, andare al [passaggio 8.](#page-7-0)
- LOGIN per l'autenticazione vengono utilizzati il nome utente e la password.
- PLAINTEXT Non crittografato, ma richiede comunque nome utente e password.
- MD5 Message-Digest Algorithm 5 utilizza un valore hash a 128 bit per l'autenticazione che richiede Nome utente e Password.

Nota: Per questo esempio, viene utilizzato LOGIN.

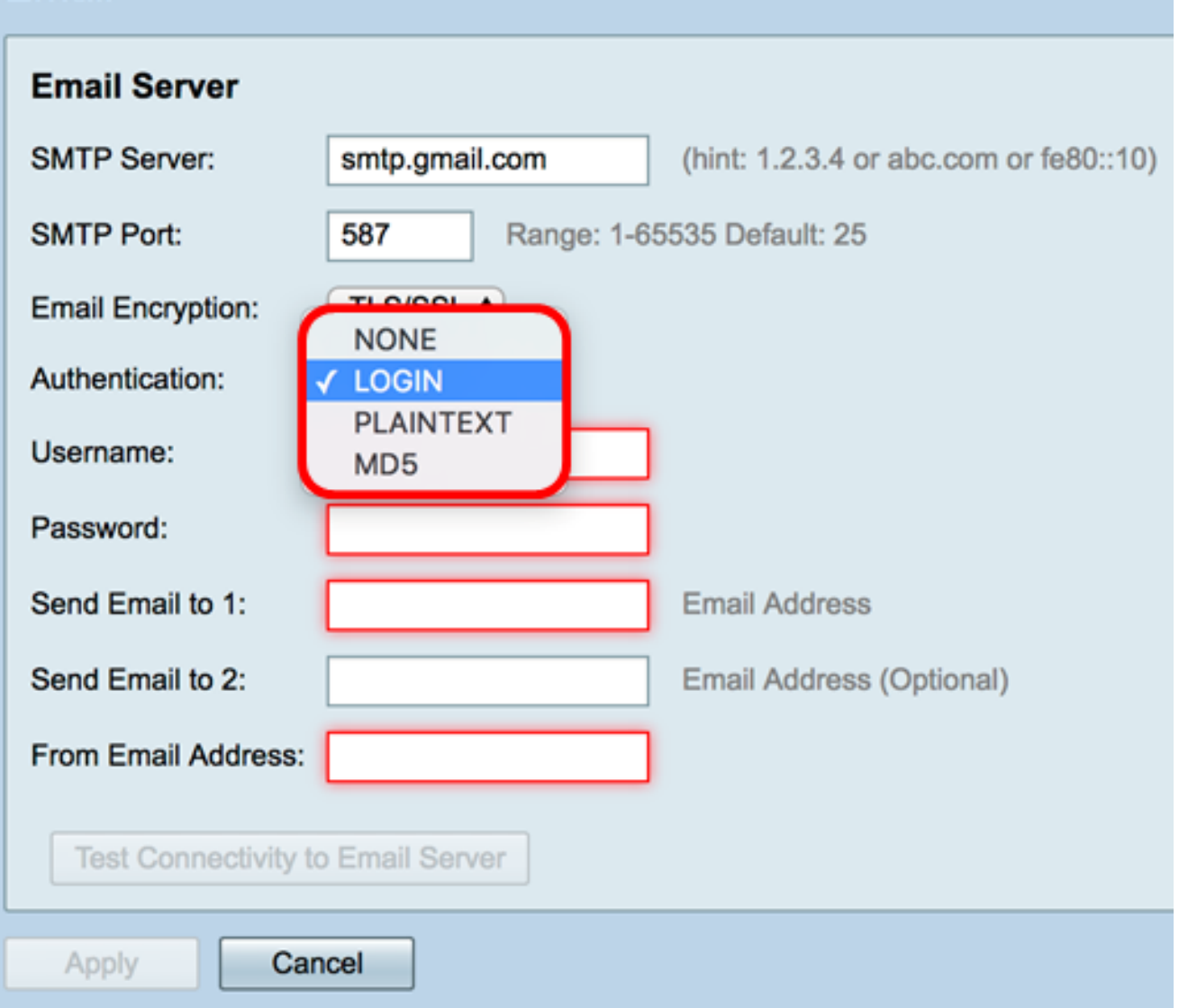

Passaggio 6. Se nel Passaggio 5 è stato scelto LOGIN, PLAINTEXT o MD5, immettere un Nome utente nel campo Nome utente. Questo sarebbe l'indirizzo e-mail di invio.

Nota: Nell'esempio viene utilizzato [ccoesup@gmail.com](mailto:ccoesup@gmail.com).

#### Email **Email Server SMTP Server:** smtp.gmail.com (hint: 1.2.3.4 or abc.com or fe80::10) **SMTP Port:** 587 Range: 1-65535 Default: 25 TLS/SSL  $\div$ **Email Encryption:** Authentication: **LOGIN**  $\div$ ccoesup@gmail.com Username: Password: Send Email to 1: **Email Address** Send Email to 2: Email Address (Optional) From Email Address: Test Connectivity to Email Server Cancel Apply

Passaggio 7. Immettere la password corrispondente del nome utente nel campo Password.

Nota: Si consiglia di utilizzare un account di posta elettronica distinto invece di utilizzare l'indirizzo di posta elettronica personale per mantenere la privacy.

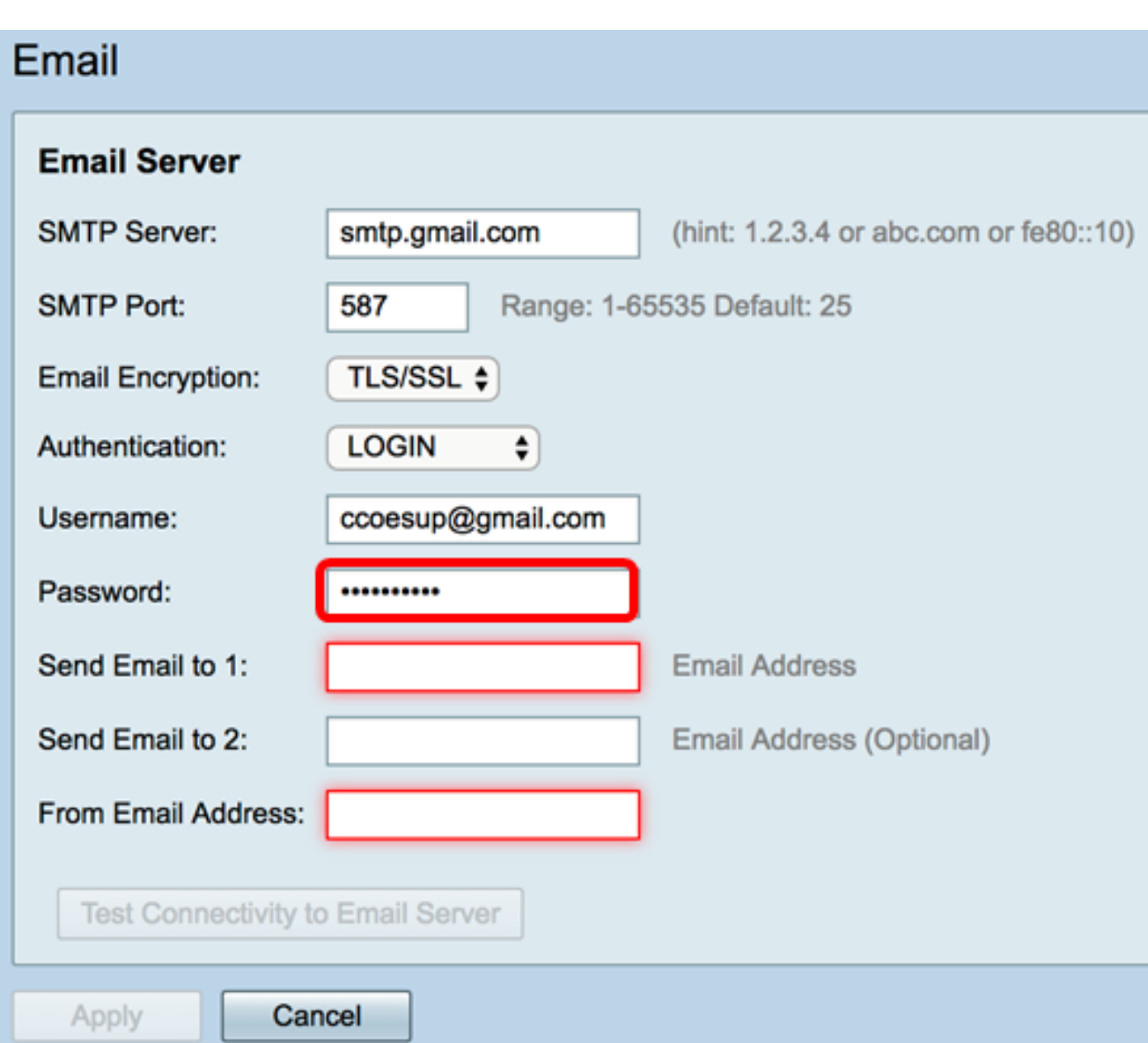

<span id="page-7-0"></span>Passaggio 8. Immettere un indirizzo di posta elettronica nel campo Invia messaggio a 1. L'indirizzo è il destinatario dei syslog di posta elettronica. I syslog di posta elettronica sul router devono essere abilitati per ricevere le notifiche di posta elettronica. per informazioni su come configurare le impostazioni di registro sul router serie RV34x, fare clic [qui.](https://sbkb.cisco.com/CiscoSB/ukp.aspx?login=1&pid=2&app=search&vw=1&articleid=5416)

Nota: Si consiglia di utilizzare un account di posta elettronica distinto invece di utilizzare l'indirizzo di posta elettronica personale per mantenere la privacy. Nell'esempio riportato viene utilizzato [ccoesup2@gmail.com](mailto:ccoesup2@gmail.com).

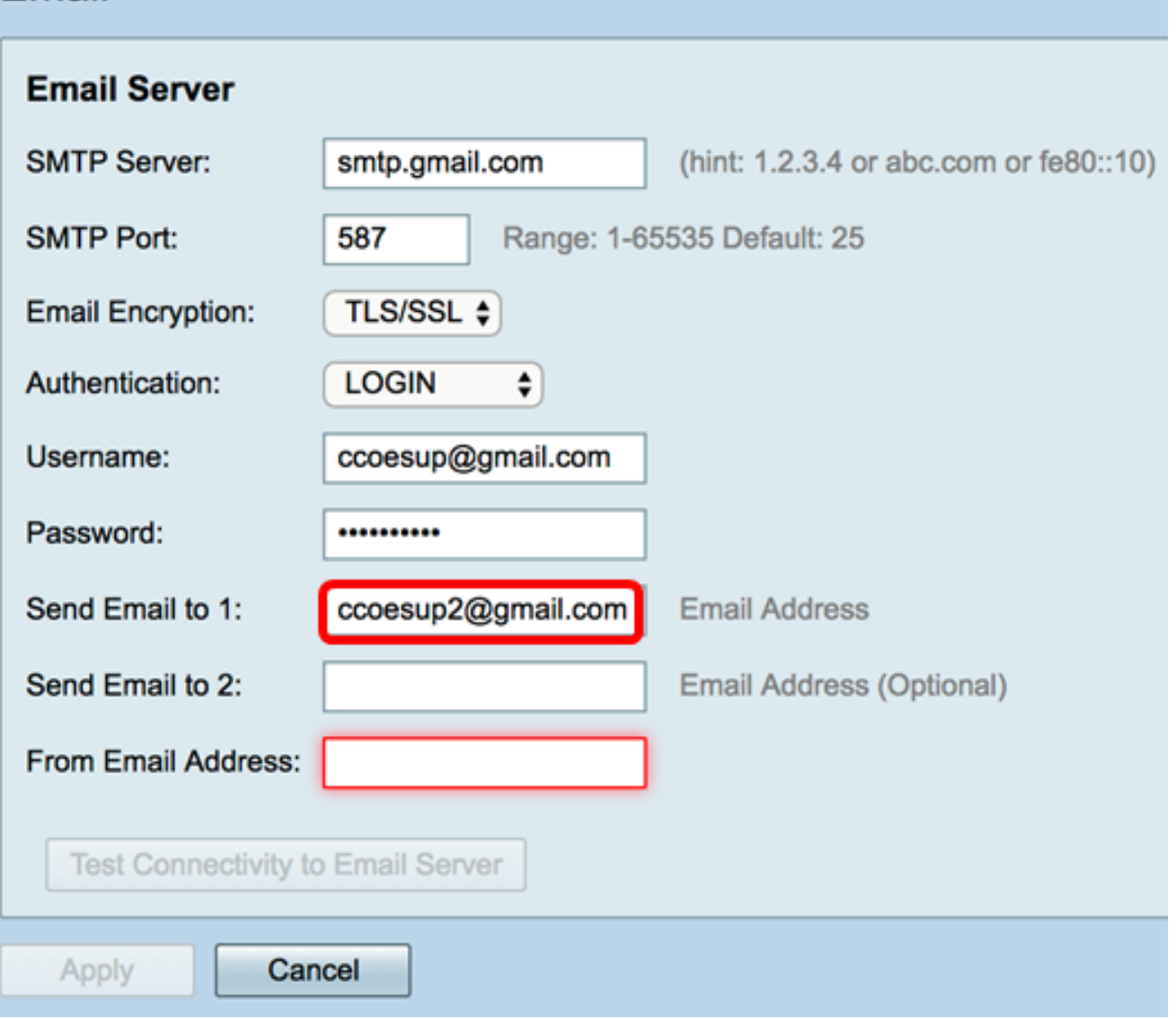

Passaggio 9. (Facoltativo) Immettere un indirizzo e-mail secondario nel campo Invia e-mail a 2.

Nota: Nell'esempio viene utilizzato [ccoesup3@gmail.com.](mailto:ccoesup3@gmail.com)

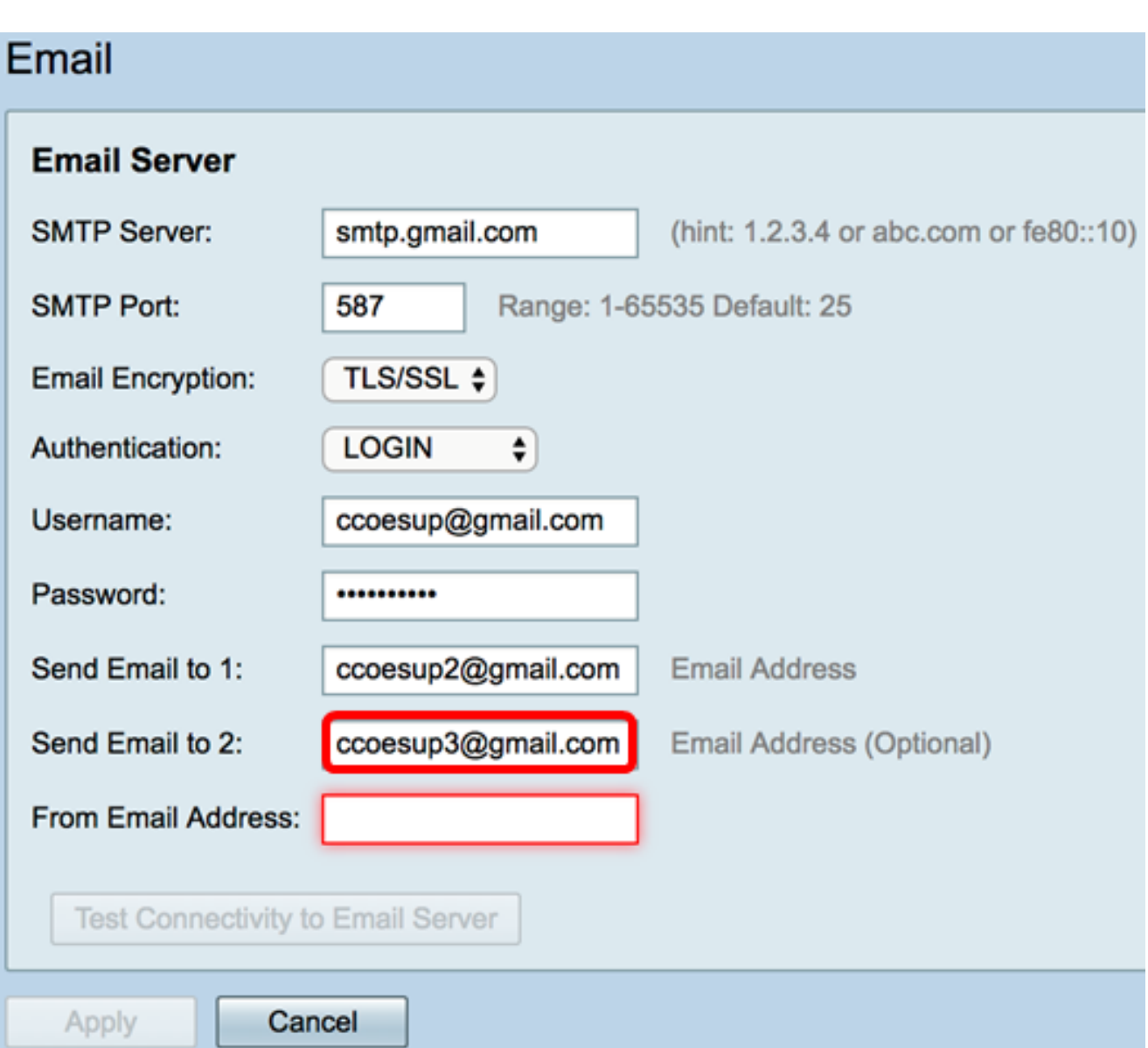

Passaggio 10. Nel campo *Indirizzo e-mail mittente* immettere l'indirizzo e-mail da inviare a cui si riferiscono l'autenticazione di Nome utente e Password.

Nota: Nell'esempio viene utilizzato [ccoesup@gmail.com](mailto:ccoesup@gmail.com).

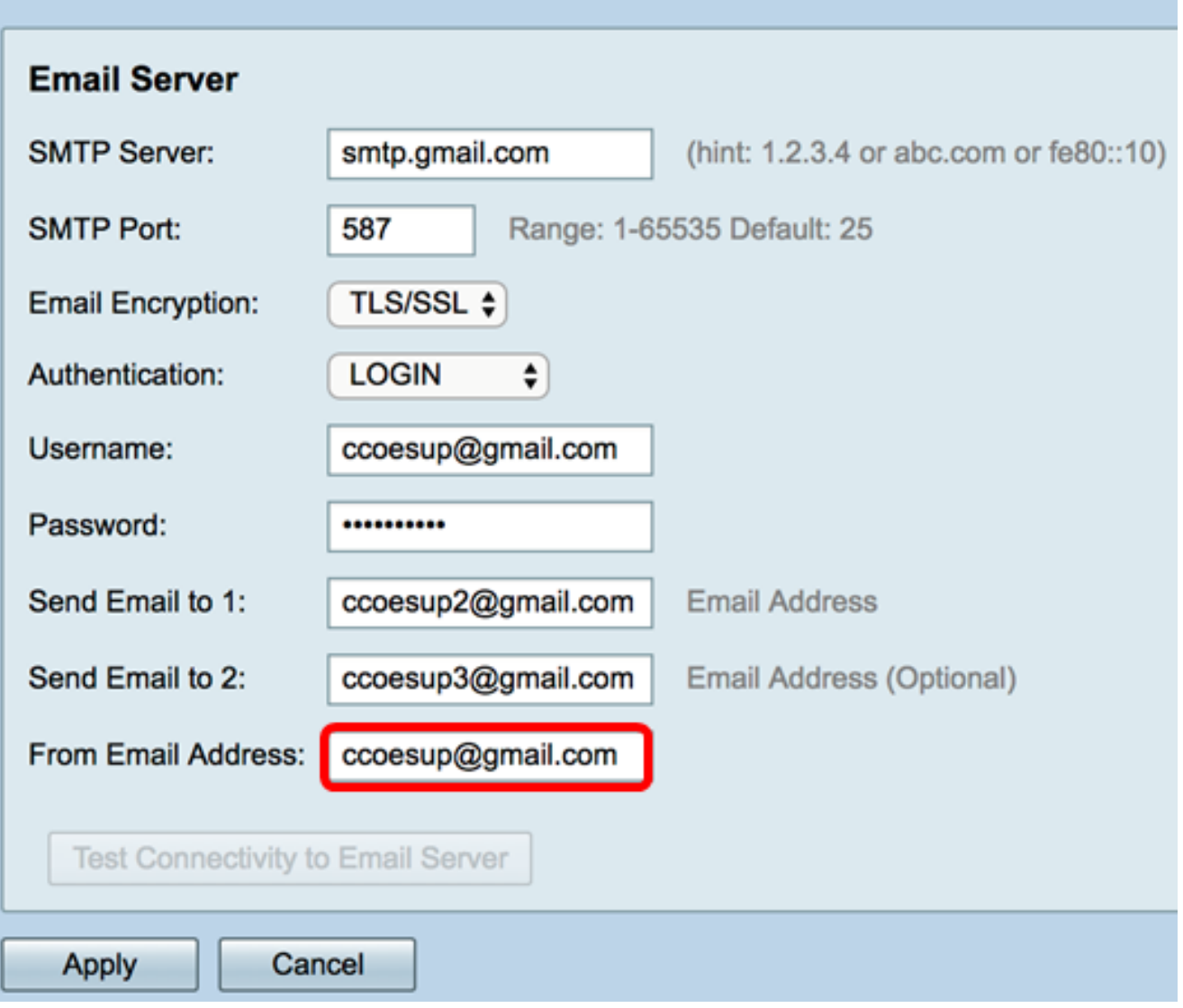

Passaggio 11. Fare clic su Applica.

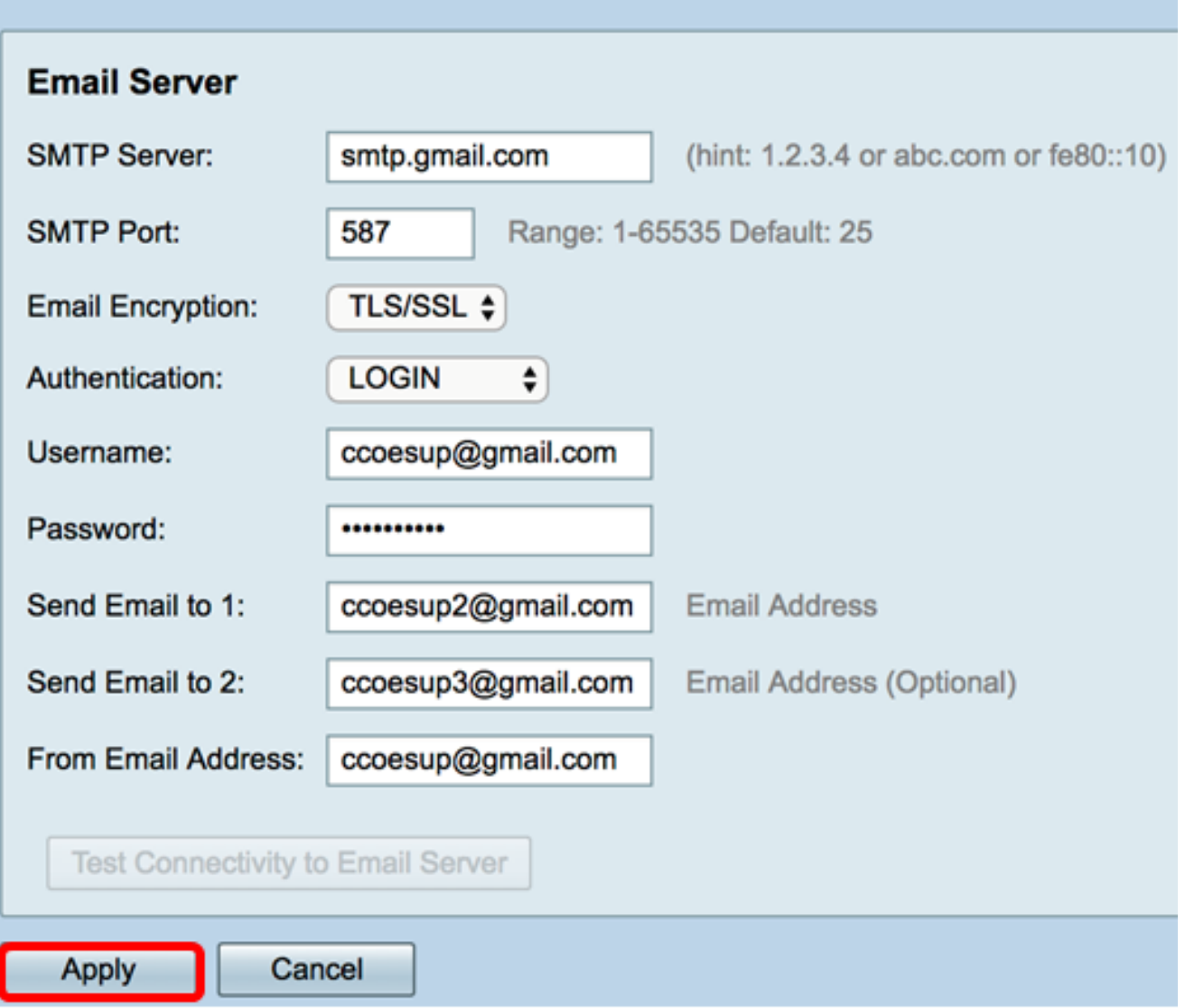

Passaggio 12. Per verificare la connettività al server e-mail, fare clic sul pulsante Test connettività al server e-mail.

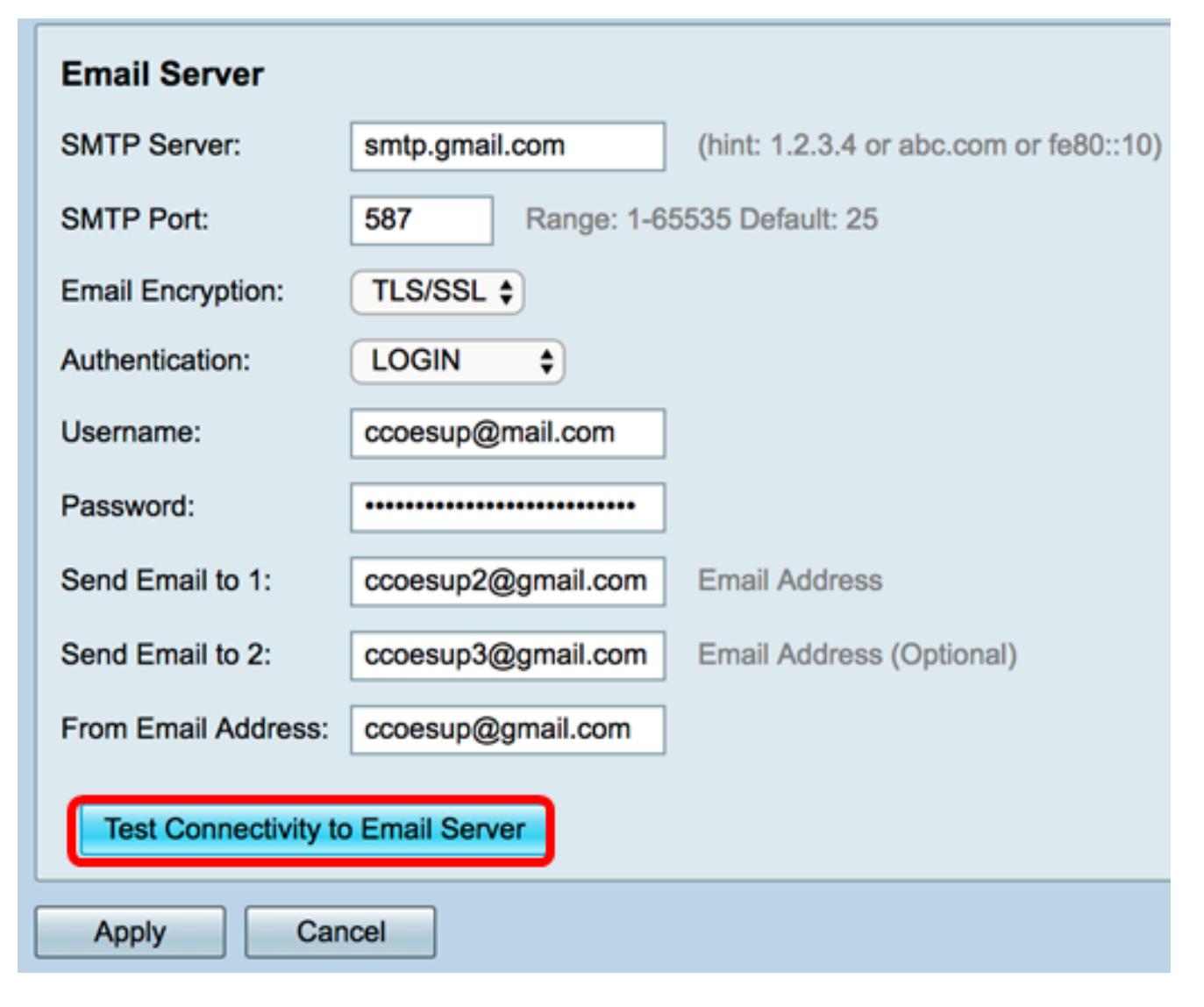

Nota: Accanto al pulsante Test di connettività al server e-mail verrà visualizzato un testo in verde che informa che il test è stato superato.

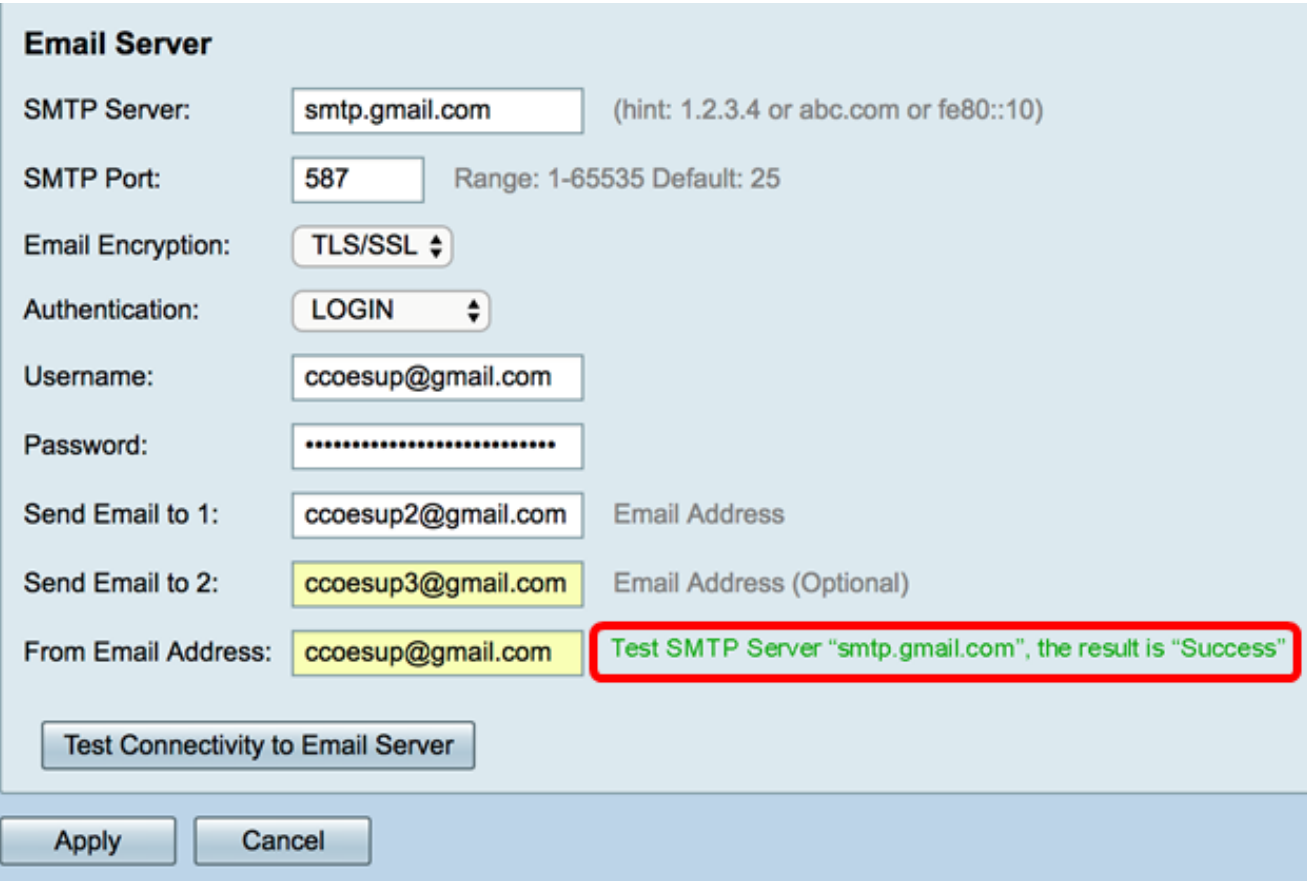

A questo punto, le impostazioni e-mail sul router serie RV34x devono essere configurate correttamente.